#### **Trademarks**

Autel®, MaxiSys®, MaxiDAS®, MaxiScan®, MaxiTPMS®, MaxiRecorder®, MaxiCheck® are trademarks of Autel Intelligent Technology Corp., Ltd., registered in China, the United States, and other countries, All other marks are trademarks or registered trademarks of their respective holders.

# **Copyright Information**

No part of this manual may be reproduced, stored in a retrieval system or transmitted, in any form or by any means, electronic, mechanical, photocopying, recording, or otherwise without the prior written permission of Autel.

#### Disclaimer of Warranties and Limitation of Liabilities

All information, specifications and illustrations in this manual are based on the latest information available at the time of printing.

Autel reserves the right to make changes at any time without notice. While information of this manual has been carefully checked for accuracy, no guarantee is given for the completeness and correctness of the contents, including but not limited to the product specifications, functions, and illustrations.

Autel will not be liable for any direct, special, incidental, indirect damages or any economic consequential damages (including the loss of profits) as a result of using this product.

# IMPORTANT

Before operating or maintaining this unit, please read this manual carefully, paying extra attention to the safety warnings and precautions.

# For Services and Support

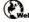

pro.autel.com

www.autel.com

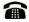

1-855-288-3587 (North America) +86 (0755) 8614-7779 (China)

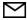

support@autel.com

For technical assistance in all other markets, please refer to Service and Support in this manual.

# **Safety Information**

For your own safety and the safety of others, and to prevent damage to the device and vehicles upon which it is used, it is important that the safety instructions presented throughout this manual be read and understood by all persons operating or coming into contact with the device.

There are numerous procedures, techniques, tools, and parts for servicing vehicles, as well as the skills of the person doing the work. Because of the vast number of test applications and variations in the products that can be tested with this equipment, we cannot possibly anticipate or provide advice or safety messages to cover every circumstance. It is the automotive technician's responsibility to be knowledgeable of the system being tested. It is crucial to use proper service methods and test procedures. It is essential to perform tests in an appropriate and acceptable manner that does not endanger your safety, the safety of others in the work area, the device being used, or the vehicle being tested.

Before using the device, always refer to and follow the safety messages and applicable test procedures provided by the manufacturer of the vehicle or equipment being tested. Use the device only as described in this manual. Read, understand, and follow all safety messages and instructions in this manual.

# Safety Messages

Safety messages are provided to help prevent personal injury and equipment damage. All safety messages are introduced by a signal word indicating the hazard level.

#### A DANGER

Indicates an imminently hazardous situation which, if not avoided, will result in death or serious injury to the operator or to bystanders.

#### ↑ WARNING

Indicates a potentially hazardous situation which, if not avoided, could result in death or serious injury to the operator or to bystanders.

# Safety Instructions

The safety messages herein cover situations Autel is aware of. Autel cannot know, evaluate or advise you as to all of the possible hazards. You must be certain that any condition or service procedure encountered does not jeopardize your personal safety.

#### **⚠** DANGER

When an engine is operating, keep the service area WELL VENTILATED or attach a building exhaust removal system to the engine exhaust system. Engines produce carbon monoxide, an odorless, poisonous gas that causes slower reaction time and can lead to serious personal injury or loss of life.

#### SAFETY WARNINGS

- Always perform automotive testing in a safe environment.
- Wear safety eye protection that meets ANSI standards.
- Keep clothing, hair, hands, tools, test equipment, etc., away from all moving or hot engine parts.
- Operate the vehicle in a well-ventilated work area, for exhaust gases are poisonous.
- Put the transmission in PARK (for automatic transmission) or NEUTRAL (for manual transmission) and make sure the parking brake is engaged.
- Put blocks in front of the drive wheels and never leave the vehicle unattended while testing.
- Be extra cautious when working around the ignition coil, distributor cap, ignition wires and spark plugs. These components create hazardous voltages when the engine is running.
- Keep a fire extinguisher suitable for gasoline, chemical, and electrical fires nearby.
- Do not connect or disconnect any test equipment while the ignition is on or the engine is running.
- Keep the test equipment dry, clean, free from oil, water or grease. Use a mild detergent on a clean cloth to clean the outside of the equipment as necessary.
- Do not drive the vehicle and operate the test equipment at the same time. Any distraction may cause an accident.
- Refer to the service manual for the vehicle being serviced and adhere to all diagnostic procedures and precautions. Failure to do so may result in personal injury or damage to the test equipment.
- To avoid damaging the test equipment or generating false data, make sure the vehicle battery is fully charged and the connection to the vehicle DLC is clean and secure.
- Do not place the test equipment on the distributor of the vehicle. Strong electromagnetic interference can damage the equipment.

# **CONTENTS**

| 1 | USING THIS MANUAL                     | 1  |
|---|---------------------------------------|----|
|   | CONVENTIONS                           | 1  |
| 2 | GENERAL INTRODUCTION                  | 3  |
|   | FUNCTION DESCRIPTION                  | 3  |
|   | TECHNICAL SPECIFICATIONS              | 4  |
|   | Wireless Communication                | 4  |
|   | Power Source                          | 4  |
| 3 | GETTING STARTED                       | 5  |
|   | Powering Up                           | 5  |
|   | SCREEN LAYOUT                         | 7  |
| 4 | DIAGNOSTICS                           | 9  |
|   | ADD VEHICLES                          | 9  |
|   | VEHICLE SCANNING                      | 12 |
|   | DIAGNOSTIC REPORT                     | 13 |
|   | DIAGNOSTIC RECORDS                    | 16 |
|   | MAIN FUNCTIONS                        | 18 |
|   | EMISSIONS TEST                        | 19 |
|   | LIVE DATA                             | 22 |
|   | FREEZE FRAME                          | 25 |
|   | ERASE CODES                           | 26 |
|   | On-BOARD MONITOR                      | 27 |
|   | VEHICLE INFORMATION                   | 28 |
| 5 | SERVICE                               | 29 |
|   | OIL RESET                             | 29 |
|   | TIRE PRESSURE MONITOR SYSTEM (TPMS)   | 30 |
|   | WIPERS                                | 30 |
|   | BATTERY MANAGEMENT SYSTEM (BMS)       | 30 |
|   | EV BATTERY                            | 30 |
| 6 | MALL                                  | 32 |
|   | Purchase Vehicle Diagnostics Software | 32 |
| 7 | TOOLS                                 | 34 |
| 8 | ME                                    | 35 |

|    | PERSONAL INFORMATION      | 35 |
|----|---------------------------|----|
|    | DEVICE MANAGER            | 35 |
|    | My Vehicle                | 36 |
|    | Order                     | 36 |
|    | PRIVACY                   | 36 |
|    | FEEDBACK                  | 36 |
|    | Settings                  | 36 |
| 9  | PRODUCT TROUBLESHOOTING   | 38 |
|    | VEHICLE LINKING ERROR     | 38 |
| 10 | COMPLIANCE INFORMATION    | 39 |
| 11 | WARRANTY AND SERVICE      | 41 |
|    | LIMITED ONE YEAR WARRANTY | 41 |
|    | SERVICE AND SUPPORT       | 42 |

# 1 Using This Manual

This manual contains device usage instructions.

Some illustrations shown in this manual may contain modules and optional equipment that are not included in your system. Contact your sales representative for availability of other modules and optional tools or accessories.

# **Conventions**

The following conventions are used:

#### **Bold Text**

Bold text is used to highlight selectable items such as buttons and menu options.

#### Example:

Tap **OK**.

# **Notes and Important Messages**

#### Notes

A NOTE provides helpful information such as additional explanations, tips, and comments.

#### **Important**

IMPORTANT indicates a situation which, if not avoided, may result in damage to the test equipment or vehicle.

# **Hyperlinks**

Hyperlinks, or links, that take you to other related articles, procedures, and illustrations are available in electronic documents. Blue italic text indicates a selectable hyperlink and blue underlined text indicates a website link or an email address link.

# Illustrations

Illustrations used in this manual are samples. The actual testing screen may vary for each vehicle being tested. Observe the menu titles and on-screen instructions to make correct selections.

# **2** General Introduction

This Autel product is a powerful and essential scan tool specially designed for individual car owners. It includes a Bluetooth (BT) dongle and the Autel MaxiAP Diag app. Plug the Bluetooth dongle into a vehicle OBDII port and connect it with a mobile device via Bluetooth. Download the Autel MaxiAP Diag app to obtain free support for one vehicle brand, including health reports, maintenance advice, TSB/Recall information, and more. Add additional vehicle brands with in-app purchases.

# **Function Description**

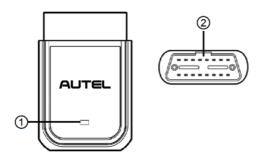

Figure 2-1 Product Overview

- 1. Power/Connection LED indicates system status
- 2. Vehicle Data Connector (16-pin) connects to the vehicle OBDII port directly

Table 2-1 Power/Connection LED Description

| LED                     | Color | Description                                                                                                    |
|-------------------------|-------|----------------------------------------------------------------------------------------------------|
|                         | Green | Solid Green: The Bluetooth dongle is powered on and has not been connected to a mobile device.                                                                |
| Power/Connection<br>LED | Blue  | <ul> <li>Solid Blue: The Bluetooth dongle is connected via Bluetooth.</li> <li>Flashing Blue: The Bluetooth dongle is commnuicating via Bluetooth.</li> </ul> |
|                         | Red   | Solid Red: The Bluetooth dongle is updating the firmware or a system error has occurred.                                                                      |

### **⊘** NOTE

When the Bluetooth dongle has lost connection from the device for more than 10 minutes, the LED goes off and the Bluetooth dongle enters power saving standby mode. The power LED will light when reconnected.

# **Technical Specifications**

Table 2-2 Specifications

| Item                  | Description                                       |  |
|-----------------------|---------------------------------------------------|--|
| Communications        | Bluetooth V5.0 + BR/EDR/BLE                       |  |
| Wireless Frequency    | 2.4 GHz                                           |  |
| Input Voltage Range   | 8 to 24 V DC                                      |  |
| Supply Current        | 500 mA @ 12 V DC                                  |  |
| Operating Temperature | −10 to 50 °C (14 to 122 °F)                       |  |
| Storage Temperature   | -20 to 60 °C (-4 to 140 °F)                       |  |
| Dimensions (L*W*H)    | 64.2 mm (2.52") x 45 mm (1.77") x 21.5 mm (0.85") |  |
| Weight                | 34.2 g (0.07 lb.)                                 |  |

## Wireless Communication

This vehicle communication interface (VCI) can transmit vehicle data to your Android or iOS mobile device via Bluetooth (BT). The working range for Bluetooth communication is about 33 feet (10 m). Lost signal due to moving out of range will automatically be restored once the mobile device is brought back within range.

# **Power Source**

The Bluetooth dongle operates on 12-volt vehicle power that it receives through the vehicle data connection port. The unit powers on whenever it is connected to an OBDII/ EOBD compliant Data Link Connector (DLC).

# **3** Getting Started

#### **⊘** NOTE

- The images and illustrations depicted in this manual may differ slightly from the actual products.
- The user interfaces for iOS & Android devices might be slightly different. The screenshots in this manual are based on the iOS app.

# **Powering Up**

Plug the Bluetooth dongle into a vehicle OBDII port and connect it with an Android or iOS mobile device via Bluetooth for vehicle diagnosis and service. Please add your Bluetooth dongle to your Device Manager in the Autel MaxiAP Diag app and bind it with your account before use.

#### > To connect and bind your Bluetooth dongle

- 1. Download & install app
  - Search for the Autel MaxiAP Diag in Google Play Store or Apple App Store to download and install the app to your mobile device.

Or

 Scan the QR code below to download the MaxiAP Diag app. On the Android operating system, you will be directed to Google Play, while iOS users will be directed to the App Store.

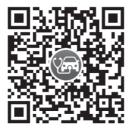

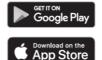

### **⊘** NOTE

Supports mobile devices running on Android 7.0 or above / iOS 13.0 or above.

- 2. Register & log in
  - On the mobile device, launch the MaxiAP Diag app.

 Tap Register to create an Autel account. Follow the on-screen instructions to complete the registration. Then log in with your registered phone number/email and password.

### **⊘** NOTE

If you have a previously created Autel ID, please use it to log in.

- 3. Turn on the ignition
  - Turn the vehicle ignition to the ON position.
- 4. Locate the vehicle OBDII port
  - Plug the Bluetooth dongle into the vehicle OBDII port, which is generally located under the vehicle dashboard.

# **⊘** NOTE

The vehicle OBDII port is not always located under the dashboard. Consult your vehicle user manual for the precise location.

- 5. Add the Bluetooth dongle
  - On the MaxiAP Job Menu, tap Me > Device Manager > Add Device to add the Bluetooth dongle to your Device Manager on the MaxiAP Diag app. See Device Manager for details.
- Enable Bluetooth to connect your device
  - Launch the Settings on your phone and enable Bluetooth.
  - Look for the serial number of your Bluetooth dongle in the list of available Bluetooth devices. Tap it to connect.
  - After connecting, return to the MaxiAP Diag app.

# ✓ NOTE

For Android devices, tap **Me > Device Manager > Add Device** in the MaxiAP Diag app. Select the Bluetooth dongle name and then tap the device name with its serial number to directly connect the Bluetooth dongle.

- 7. Connect device
  - After the dongle is connected via Bluetooth, the connection status is shown as "Connected" in the MaxiAP Diag app. Tap Finish on the upper-left corner to proceed.
- 8. Bind your VCI with your account
  - Tap the Bind Device button at the bottom of the screen to automatically bind the dongle to your account.
- 9. Your Bluetooth dongle is ready for use now.

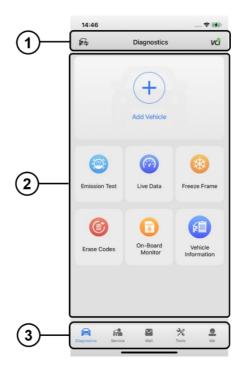

Figure 3-1 MaxiAP Job Menu

- 1. Top Toolbar Icons
- 2. Main Section
- 3. Navigation Buttons

# **Top Toolbar Icons**

Table 3-1 Top Toolbar Icons

| Icon     | Name       | Description                                                                                                    |
|----------|------------|----------------------------------------------------------------------------------------------------|
| <b>F</b> | My Vehicle | Tap to enter the My Vehicle menu. Tap <b>Add Vehicle</b> at the bottom to add a vehicle make or select an added vehicle make from the menu list to test. |

| Icon | Name       | Description                                                                                                    |
|------|------------|----------------------------------------------------------------------------------------------------|
| vci  | VCI        | A green check badge means the Bluetooth dongle and your mobile device are connected successfully via Bluetooth.                                                          |
| vei  | Connection | A red "X" badge means the Bluetooth dongle and your mobile device are not connected. Tap this <b>VCI</b> icon and follow the on-screen instructions to connect your VCI. |

#### **Main Section**

The Main Section of the screen varies depending on the stage of operations. The Main Section can show vehicle identification selections, the main menu, test data, messages, instructions, and other diagnostics information. Touch the screen and drag your finger up or down to view all contents if the information occupies more than one screen.

# **Navigation Buttons**

Operations of the Navigation buttons at the bottom of the screen are described in the table below:

Table 3-2 Navigation Buttons

| Button                                                                            | Name                                                                                                    | Description                                                                                                    |  |
|-----------------------------------------------------------------------------------|----------------------------------------------------------------------------------------------------|----------------------------------------------------------------------------------------------------|--|
| Diagnostics                                                                       |                                                                                                    | Accesses the Vehicle Scanning function and six diagnostic functions including Emissions Test, Live Data, Freeze Frame, Erase Codes, On-board Monitor, and Vehicle Information. |  |
|                                                                                   | Service                                                                                                    | Accesses the Service menu, including Oil Reset, TPMS, BMS, EV Battery, and Wipers.                                                                                             |  |
|                                                                                   | Mall                                                                                                    | Purchases the vehicle diagnostic software.                                                                                                    |  |
| *                                                                                 | Tools  Displays list of functions, such as DTC Que Malfunction Indicator Light Introduction, Auto Residue Shop, TSBs/Recalls, and more. |                                                                                                    |  |
| Me Displays list of functions, such as Device My Vehicle, Privacy, Settings, etc. |                                                                                                    | Displays list of functions, such as Device Manager, My Vehicle, Privacy, Settings, etc.                                                                                        |  |

# **4** Diagnostics

The Bluetooth dongle performs the fault scanning for vehicle diagnosis. The Diagnostics application can read & erase DTCs, view live data, freeze frame data, and vehicle information, and also provide helpful information when performing services such as oil resets, TPMS, BMS, and more.

# **⊘**NOTE

- 1. Make sure that the Bluetooth dongle is plugged into the vehicle OBDII port and connected with your mobile device via Bluetooth. See *Powering Up* for details.
- If the Bluetooth dongle and your mobile device are not connected, the VCI icon with a red "X" badge will appear on the upper-right of the screen. Tap the VCI icon to enter the VCI connection screen and follow the on-screen instructions to connect the device.

# **Add Vehicles**

Prior to performing the Diagnostics function, you must add your vehicle makes into the My Vehicle menu on the MaxiAP Dag app.

#### To add a vehicle make

- 1. On the MaxiAP Job Menu (*Figure 3-1*), tap the **Add Vehicle** button on the Main Section.
- Identify the test vehicle.
  - Tap the VIN icon on the upper-left corner to automatically identify the vehicle VIN.

Or

b) Manually enter the vehicle information such as the VIN, Make, Model, Year, and Engine. The license plate and VIN can be scanned and identified automatically through the camera.

### **⊘**NOTE

Fields marked with an asterisk (\*) are required.

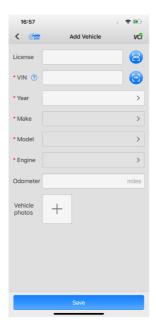

Figure 4-1 Add Vehicle Screen

- 3. Tap Save after all information is entered.
- 4. The vehicle make has been added. The vehicle profile including Year, Make, and Model will appear at the top of the Diagnostic Job Menu. The license number will also appear beneath the vehicle YMM (Year, Make, and Model) when available.

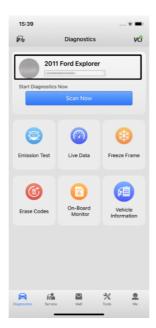

Figure 4-2 Diagnostic Job Menu

## **⊘**NOTE

Prior to the first use of the Diagnostics application, you must perform an automatic or manual vehicle selection. The test vehicle profile will be automatically saved after your first use, and you will skip the vehicle confirmation steps the next time you use the Diagnostics function.

# **Vehicle Scanning**

There are three vehicle scanning methods: basic scan, custom scan, and full scan.

- Basic Scan this basic OBD scan is free for all applicable vehicles.
- Custom Scan includes the basic OBD scan and custom select system scan.
   Manual system selection is allowed.
- Full Scan includes the basic OBD scan and all systems scan.

### **⊘**NOTE

The software for one vehicle brand is free and permanently valid for the Custom Scan and Full Scan. You can add additional vehicle brands with in-app purchases (See *Mall* for details). Tap to purchase the vehicle software when needed if the "Not Purchased" tab appears on the upper-right corner of the Custom Scan and Full Scan.

Before scanning, make sure that the Bluetooth dongle is successfully connected and at least one vehicle make is added.

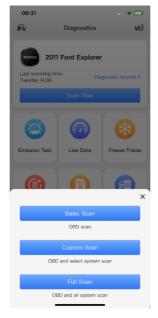

Figure 4-3 Vehicle Scanning Method Selection Menu

#### > To perform vehicle scanning

- Plug the Bluetooth dongle into the vehicle OBDII port and connect it with your mobile device via Bluetooth. See *Powering Up* for details.
- 2. Add your vehicle make according to the instructions described in Add Vehicles.
- 3. On the Diagnostic Job Menu (*Figure 4-2*), tap the **Scan Now** button to begin scanning.
- 4. Select one scanning method based on your need.
- 5. Enter the odometer value and tap **Continue**.
- 6. The scanning results generating a diagnostic report display on the screen (*Figure 4-4*). The diagnostic report can be shared by tapping the **Share** icon on the top-right corner.

# **Diagnostic Report**

On the top of the diagnostic report screen, a dashboard with specific vehicle health rating and the total number of DTCs will be presented.

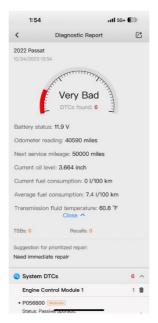

Figure 4-4 Diagnostic Report Screen

Table 4-1 Possible Vehicle Health Rating

| Health Rating Description |                                                                                                    |  |
|---------------------------|----------------------------------------------------------------------------------------------------|--|
| Good                      | The vehicle is in fine condition with no fault codes detected. It is recommended that you check it regularly.                |  |
| Acceptable                | The vehicle is in fair condition with some fault codes detected.  Immediate repair is not needed. Please check it regularly. |  |
| Very Bad                  | The vehicle is in poor condition with several fault codes detected. It is recommended that you repair it immediately.        |  |
| Unknown                   | The vehicle data was not obtained from the vehicle's control modules as a communication error has occurred.                  |  |

Beneath the dashboard, the vehicle condition data can be viewed, such as the battery status, current mileage, next service mileage, current oil level, current oil life, transmission fluid temperature, brake life, and more. The available data displayed on the diagnostic report vary by vehicle. Tap the **Open** button to view all the available data if necessary.

# System with DTCs

All DTCs for each system will be listed on the screen. The number of DTCs is displayed on the right. Tap the **Delete** icon on the right to erase the codes of the selected vehicle system or tap **Erase All Codes** at the bottom to erase all codes for the test vehicle. Tap **Auto Repair Shop** to search for a workshop nearby. Tap **Customer Feedback** to submit questions related to this product.

The DTC code, status, and definition of each DTC appear under the System DTCs. If a right arrow icon appears on the right side of a DTC, tap the icon to view its details.

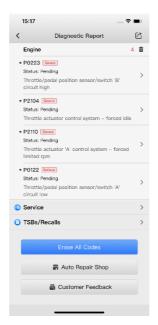

Figure 4-5 System DTCs Menu

# **System without DTCs**

All the systems without DTCs will be listed.

# **System without Communication**

All the systems without communication will also be listed. Tap the ② icon to obtain help information.

# **⊘**NOTE

According to the actual test situation, the results in the System without DTCs and System without Communication sections may be blank.

# **Service**

Tap **Service** to perform the further service operation. See *Service* for details.

# **Diagnostic Records**

Once a vehicle scan has been performed, the time of the last scan appears on the screen. Tap **Diagnostic Records** to view the test vehicle history.

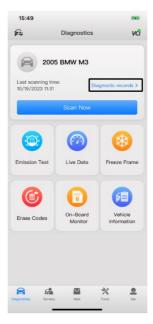

Figure 4-6 Diagnostic Records Entrance Screen

The diagnostic record menu displays all the records in list format. For each record, the health status, the number of DTC(s), and the time of the scan will appear on the screen. Tap the  $\geq$  icon on the right to view the detailed diagnostic report. If you want to delete a record, select it and then swipe to the left to delete it.

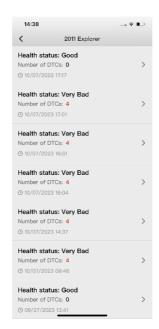

Figure 4-7 Diagnostic Records Screen

# **Main Functions**

The six main functions in the Diagnostics application are especially available for OBDII compliant vehicles. The purpose of these functions is to allow access to current data values, including analogue inputs and outputs, digital inputs and outputs, and system status information.

The table below briefly describes each of the Function Buttons in the Diagnostics application.

Table 4-2 Function Buttons in Diagnostics

| Button | Name                   | Description                                                                                                    |  |
|--------|------------------------|----------------------------------------------------------------------------------------------------|--|
|        | Emissions Test         | Determines if the vehicle is ready for the emissions test.                                                                                                 |  |
|        | Live Data              | Displays the OBDII/EOBD live data in OBDII/EOBD compliant vehicles.                                                                                        |  |
| *      | Freeze Frame           | Snapshot of the critical parameter values in OBDII compliant vehicles when the DTC is set.                                                                 |  |
|        | Erase Codes            | Clears the emissions-related diagnostic trouble codes (DTCs) and freeze frame data.                                                                        |  |
| MODE 6 | On-Board<br>Monitor    | Displays the results of On-board Monitor tests.                                                                                                    |  |
| 絙      | Vehicle<br>Information | Displays the vehicle information such as calibration identification, vehicle identification number (VIN), calibration verification number (CVN), and more. |  |

# **Emissions Test**

This function is used to check the operations of the emissions system on OBDII compliant vehicles. It is an excellent function to use prior to having a vehicle inspected for state emissions compliance.

After tapping the **Emission Test** button on the Diagnostic Job Menu (*Figure 4-2*), the Bluetooth dongle can automatically scan the emissions-related systems, providing a test result on the screen, denoting "Passed" or "Failed."

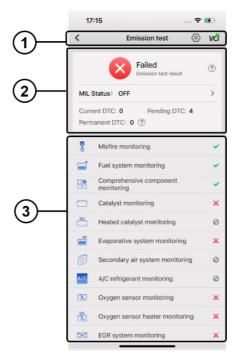

Figure 4-8 Emissions Test Screen

- 1. Emissions Test Toolbar
- 2. Emissions Test Results
- 3. Monitoring Items

#### **Emissions Test Toolbar**

Table 4-3 Emissions Test Toolbar

| Icons | Name              | Description                                                                                                    |  |
|-------|-------------------|----------------------------------------------------------------------------------------------------|--|
| <     | Back              | Returns to the previous screen.                                                                                                    |  |
| ©     | Settings          | <ul> <li>Tap to access the Emissions Test Settings screen.</li> <li>Tap the ② icon on the upper-right corner of the settings screen to view the related description.</li> <li>The following items can be set in the Settings section:</li> <li>Auto Check function: can be enabled/disabled by toggling the ON/OFF button on the right.</li> <li>Select a vehicle type: gasoline/petrol vehicle, diesel vehicle or others.</li> <li>Select the allowed number of failed monitoring items.</li> <li>Select the monitoring items to be tested.</li> <li>Tap OK at the bottom to confirm your settings.</li> </ul> |  |
| vå    | VCI<br>Connection | Indicates the VCI connection status.                                                                                                    |  |

#### **Emissions Test Results**

The test result and the number of the current DTC, pending DTC, and permanent DTC can be shown on the screen.

- ♦ The test result displayed on the screen may read Passed or Failed.
- MIL Status: the malfunction indicator lamp (MIL) status displays ON or OFF on the screen. Tap the right arrow icon > to view details.
- ♦ Current DTC: displays the number of current DTC(s).

Current DTC: current codes are emissions-related DTCs from the ECU of the vehicle. OBDII/EOBD codes have a priority according to their severity, with higher-priority codes overwriting lower-priority ones. The priority of the code determines the illumination of the malfunction indicator lamp (MIL) and the erasing-code procedure. Manufacturers rank codes differently, so DTCs may vary by vehicle.

Pending DTC: displays the number of pending DTC(s).

Pending DTC: these are codes whose storing conditions have been met during the last drive cycle, but need to be met on two or more consecutive drive cycles before

the DTC stored. The purpose of displaying pending codes is to assist the service technician after a vehicle repair when diagnostic information is cleared, by reporting test results after a single driving cycle.

- a) If a test fails during the driving cycle, the DTC associated is reported. If the pending fault does not occur again within 40 to 80 warm-up cycles, the fault is automatically cleared from memory.
- b) Test results reported do not necessarily indicate a faulty component or system. If test results indicate another failure after additional driving, a DTC is stored to indicate a faulty component or system.
- Permanent DTC: displays the number of permanent DTC(s). Tap the Help icon on the right to view the definition of the Permanent DTC.

Permanent DTC: permanent DTCs cannot be cleared by a scan tool. Once the vehicle determines that the issue is resolved, it will clear the permanent codes.

#### **Monitoring Items**

Available monitoring item test results vary by vehicle. You can manually modify the monitoring items to be tested by tapping the **Settings** icon on the right-upper corner of the screen.

The emission test result of each monitoring item is displayed on the right side.

Table 4-4 Icon Description

| Icon                                                | Description                              |  |
|-----------------------------------------------------|------------------------------------------|--|
| <b>&gt;</b>                                         | The monitoring item has passed the test. |  |
| The monitoring item has failed the test.            |                                          |  |
| The monitoring item is not supported by the system. |                                          |  |

#### **Live Data**

This function displays the real time PID data from ECU. Displayed data includes analog inputs and outputs, digital inputs and outputs, and system status information broadcast on the vehicle data stream.

On the Diagnostic Job Menu (*Figure 4-2*), tap the **Live Data** button. The items available for the control modules vary depending on vehicle. The parameters display in the order that they are transmitted by the ECU, so expect variation among vehicles.

Gesture scrolling allows you to quickly move through the data list. Touch the screen and drag your finger up or down to reposition the parameters being displayed if the data occupies more than one screen.

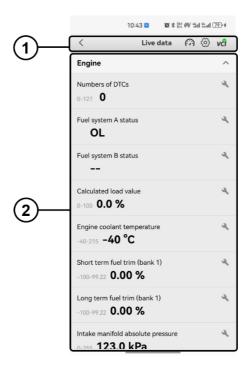

Figure 4-9 Live Data Screen

- Live Data Toolbar
- 2. Live Data Main Menu

#### **Live Data Toolbar Icons**

Table 4-5 Live Data Toolbar

| Icons        | Name                             | Description                                                                                   |
|--------------|----------------------------------|-----------------------------------------------------------------------------------------------|
| <            | Back                             | Returns to the previous screen.                                                               |
|              | Full-screen Analog<br>Gauge Mode | Allows a full-screen view of the vehicle speed, rpm, temperature, load, mileage, and voltage. |
| ( <u>©</u> ) | Settings                         | Tap to access the Add Live Data screen to search, add, select or deselect the live data.      |
| vå           | VCI Connection                   | Indicates the VCI connection status.                                                          |

#### Live Data Main Menu

The names and current values of the parameters will be shown on the screen. Tap the **Settings** icon on the right side of the parameter to access the Live Data Details page.

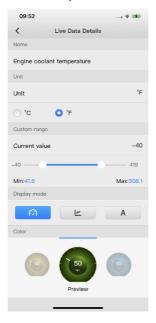

Figure 4-10 Live Data Details Screen

The following items will be displayed on the Live Data Details screen:

Name: displays the parameter.

**Unit**: displays the units for the parameter. Select the appropriate unit.

**Range**: display the range of the parameter.

**Value**: displays the values of the parameter. The minimum value and the maximum value can be set by sliding the value bar. If the current value exceeds the setting range, it will be displayed in red on the live data screen.

**Display Mode**: three types of display modes available for data viewing:

- Analog Gauge Mode displays the parameters in the form of an analog meter graph.
- ♦ Waveform Graph Mode displays the parameters in waveform graphs.
- Text Mode this is the default mode that displays the parameters in texts, displaying in list format.

### ✓ NOTE

Status parameters, such as a switch reading, can primarily be viewed in test form. Whereas, value parameters, such as a sensor reading, can be displayed in text mode and additional graph mode.

**Color**: displays the color of the analog meter graph or waveform graph. Slide the color options to the left or right to select a color based on your preference.

### Freeze Frame

Freeze Frame Data allows the technician to view the vehicle's operating parameters at the moment a DTC is detected. For example, the parameters may include engine speed (RPM), engine coolant temperature (ECT), or vehicle speed sensor (VSS). This information will aid the technician by allowing the parameters to be duplicated for diagnostic and repair purposes.

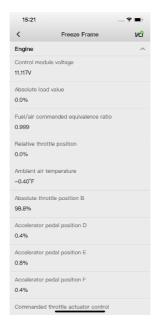

Figure 4-11 Freeze Frame Screen

#### To view the freeze frame data

- 1. On the Diagnostic Job Menu (*Figure 4-2*), tap the **Freeze Frame** button.
- 2. Wait while the scan tool validates the PID MAP.
- Retrieved information appears on the screen. Touch the screen and drag your finger up or down to reposition the parameters if the data occupies more than one screen.
- 4. Tap the **Back** icon on the upper-left corner of the screen to return to the previous screen.

# **Erase Codes**

Erasing the Diagnostic Trouble Codes (DTC) may allow the scan tool to delete not only the emissions-related codes from the vehicle's on-board computer, but also "Freeze Frame" data and manufacturer-specific enhanced data. Further, the I/M Readiness Monitor Status for all vehicle monitors is reset to Not Ready or Not Complete status.

Do not erase the codes before repairs or services have been performed. Even if deleted, codes will again display if the underlying fault causing the code is not addressed.

#### NOTE

This function is performed with key on, engine off (KOEO). Do not start the engine.

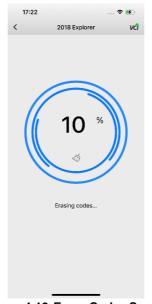

Figure 4-12 Erase Codes Screen

#### To erase codes

- 1. On the Diagnostic Job Menu (Figure 4-2), tap the Erase Codes button.
- 2. The code erasing progress displays on the screen.
- 3. The diagnostic report appears after the progress is complete.
- 4. Tap the **Back** icon on the upper-left corner of the screen to return to the previous screen.

# **On-board Monitor**

This option allows users to view the results of On-board Monitor tests. The tests are useful after servicing or erasing a vehicle's control module memory. The on-board monitor module, on-board monitor ID, minimum value, maximum value, current value, and test result will display once the test is completed.

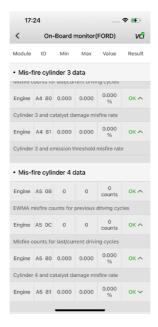

Figure 4-13 On-Board Monitor Test Screen

#### To perform the on-board monitor test

- 1. On the Diagnostic Job Menu (Figure 4-2), tap the On-board Monitor button.
- 2. Wait while the scan tool validates the PID MAP.
- 3. The On-board Monitors test results display on the screen.

### **⊘**NOTE

- If the On-board Monitor Test is successful, the result reads OK.
- If the On-board Monitor Test fails, the result reads Bad.
- Tap the **Back** icon on the upper-left corner of the screen to return to the previous screen.

# **Vehicle Information**

The option displays vehicle information details, such as vehicle identification number (VIN), Year, Make, Model, Type, Engine, Transmission, Calibration Identification, Calibration Verification Number (CVN), and more.

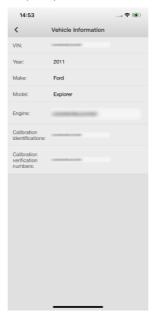

Figure 4-14 Vehicle Information Screen

#### To view the vehicle information

- 1. On the Diagnostic Job Menu (Figure 4-2), tap the Vehicle Information button.
- 2. The scan tool automatically reads the vehicle information.
- 3. The detailed vehicle information appears on the screen.
- 4. Tap the **Back** icon on the upper-left corner of the screen to return to the previous screen after viewing.

# **5** Service

The Service section is specially designed to provide you with quick access to the vehicle systems for various service and maintenance functions. The typical service operation screen is a series of menu-driven executive commands. By following the on-screen instructions to select appropriate execution options, enter correct values or data, and perform necessary actions, the system will guide you through the complete performance for various service operations.

The most commonly performed service functions include:

- Oil Reset
- Tire Pressure Monitor System (TPMS)
- Wipers
- Battery Management System (BMS)
- EV Battery

# NOTE

The available service functions vary by vehicle.

## Oil Reset

This function allows you to perform resets for the Engine Oil Life system, which calculates an optimal oil life change interval depending on the vehicle driving conditions and climate. The Oil Life Reminder must be reset every time the oil is changed, so the system can calculate when the next oil change is required.

### MPORTANT

Always reset the engine oil life to 100% after every oil change.

# **⊘** NOTE

All required work must be carried out before the service indicators are reset. Failure to do so may result in incorrect service values and cause DTCs to be stored by the relevant control module.

# **Tire Pressure Monitor System (TPMS)**

This function can quickly read the tire pressure from the vehicle's ECU. The value of the tire pressure may appear in red with a warning icon on the top if it is out of the specified value range.

# **Wipers**

This function provides methods for the replacement of wiper blades, which include the operation of parking the wiper blades in the appropriate position, as well as disassembling and assembling the wiper blades.

# **Battery Management System (BMS)**

The BMS (Battery Management System) allows the scan tool to evaluate the battery charge state, monitor the close-circuit current, register the battery replacement, and activate the rest state of the vehicle.

The vehicle may use either a sealed lead-acid battery or an AGM (absorbed glass mat) battery. Lead acid battery contains liquid sulphuric acid and can spill when overturned. AGM battery (also known as a VRLA, valve regulated lead acid battery) also contains sulphuric acid, but the acid is contained in glass mats between terminal plates.

We recommend that the replacement aftermarket battery has the same specifications, such as capacity and type, with the battery used in the vehicle. If the original battery is replaced with a different type of battery (e.g., a lead-acid battery is replaced with an AGM battery) or a battery with a different capacity (mAh), the vehicle may require reprogramming of the new battery type in addition to perform the battery reset. Consult the vehicle manual for additional vehicle-specific information.

# Register Battery Replacement

This option allows for the display of the mileage reading of last battery replacement, registering the battery replacement after replacing a new battery, and informing the power management system that a new battery has been fitted to the vehicle.

If the battery change is not registered, the power management system will not function properly, which may not provide the battery with enough charging power to operate the car and may limit the functions of electrical equipment.

# **EV Battery**

This function is specially designed for electric vehicles (EVs). After establishing communication with an electric vehicle, this tool is able to read the battery pack data. On the top of the screen, the maintenance advice is provided. The battery pack data,

including SOC, SOH, total voltage, total current, pack voltage delta, and temperature, can be viewed in this section. The module voltage delta, module temperature or the module internal resistance is displayed in the bar chart format. Swipe the screen left or right to view all the data.

## **⊘** NOTE

The available functions displayed on the screen may vary by vehicle. Some data such as the SOC and SOH may not be retrieved and will not be displayed.

# 6 Mall

This function provides a quick entrance to access the app's built-in shop for purchasing vehicle diagnostics software.

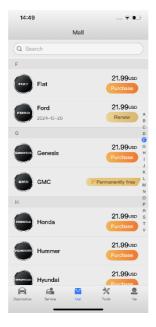

Figure 6-1 Mall Screen

# **Purchase Vehicle Diagnostics Software**

## ✓ NOTE

Before purchasing vehicle diagnostics software, you have to log in your Autel ID and bind the Bluetooth dongle with your account. See *Powering Up* for details. You are allotted the software for a single vehicle brand with your purchase of the device. You can get it through the **Mall** after successfully binding the Bluetooth dongle for the first time.

## > To purchase vehicle diagnostics software

- 1. Tap the Mall button on the MaxiAP Job Menu. A list of brand names will appear.
- 2. The corresponding price of each software is displayed on the right side.
- 3. Tap the **Purchase** button below the price to enter the vehicle selection screen.
- 4. Tap **Purchase** at the bottom of the vehicle selection screen to directly purchase

the selected software.

Or

- 5. Check all the supported functions before tapping the **Purchase** button at the bottom. All available functions will be listed after the corresponding vehicle information, such as the VIN, Make, Year, Model, and Engine, is entered.
- 6. After choosing the software, tap **Subscribe** to pay for it.

## **⊘** NOTE

The purchased software is available for one year. You can renew it after expiration.

# 7 Tools

The Tools section enhances your understanding of your vehicle by providing detailed information on DTCs, TSBs and Recalls, as well as explanations of warning and indicator lights.

The following are the primary functions:

- DTC Query: provides the detailed description of DTCs and repair solutions.
- TSBs/Recalls: provides TSB information and recall queries of the test vehicle.
- Malfunction Indicator Light Introduction: provides the meanings of warning and
  indicator lights and the corresponding solutions. A brief introduction of various fault
  lights such as the engine oil pressure warning light, the Electronic Parking Brake
  (EPB) indicator light, the Antilock Brake System (ABS) warning light, and the brake
  system warning light can be viewed in this section.
- Auto Repair Shop: searches for a local repair shop.
- 0-100 km/h Acceleration Time: provides an ideal method to measure vehicle performance. It can record the elapsed time for a vehicle to accelerate from 0 to 100 kilometers per hour.
  - There are two trigger modes available: Count and Auto. Select one of the trigger modes before starting the test. Meanwhile, ensure the vehicle ignition is in the ON position and confirm that the Bluetooth dongle is successfully connected by checking for the VCI icon with the green check badge positioned on the top-right corner of the screen. To initiate the test, tap the START button and observe the countdown displayed on the screen. Be sure to start the engine and accelerate in sync with the countdown. The elapsed time will display on the screen after the test. Tap RESTART to restart the test. Tap CANCLE to stop the test.

For each function, tap the  $\geq$  icon on the right to view more details. Tap the **Back** icon to return to the previous screen after viewing.

# **8** Me

Tap the **Me** button at the far-right of the MaxiAP Job Menu to display a list of functions including the Device Manager, My Vehicle, Order, Privacy, Feedback, and Settings.

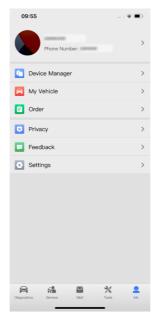

Figure 8-1 The Me Screen

## **Personal Information**

Tap your profile photo or your name on the top of the screen to display basic personal information including your profile photo, nickname, phone number or email address. You can add a profile photo, set a nickname, and change your password in this section.

# **Device Manager**

Tap **Me > Device Manager** to access the Device Manager menu, then tap the **Add** icon on the top-right corner to add your device. The information of the VCI connection status, serial number, and bind date will appear after your Bluetooth dongle is added. All the available devices will be listed in the Device Manager menu.

# My Vehicle

This option allows you to view all your added vehicle makes. Tap the **Add Vehicle** button at the bottom of the screen to add the vehicle make or tap an added vehicle make to begin testing and diagnosis.

## Order

This function can help you review your orders in detail. The order number, purchase time, purchased vehicle software, validity term, and total fees will display on the screen.

# **Privacy**

This option allows you to view the privacy policy and user information. Please read the terms of the privacy policy carefully before using this product.

## **Feedback**

This function allows you to submit questions related to this product.

#### > To send new user feedback

- 1. Tap the **Me** button on the MaxiAP Job Menu.
- 2. Tap the **Feedback** option on the screen. Tap the **Add** icon ① on the upperright corner.
- 3. Set the title for your feedback and provide a description of your problems/suggestions. You can also attach up to four images as supporting materials. To help us resolve the issue more efficiently, we recommend you complete the form using as many details as possible.

## **⊘** NOTE

Fields marked with an asterisk (\*) are mandatory.

- 4. Tap **Submit** at the bottom to send the completed form to our online service center. The submitted feedback will be carefully read and handled by our support personnel.
- 5. Tap the submitted record to view the responses from Autel support personnel.

# **Settings**

Select the **Settings** application to adjust the default settings and view information about the product.

- Units: adjusts the measurement units. You can tap Imperial or Metric to switch between these two units of measurement.
- Reset Operating Guides: resets the new user operating guides, providing you with concise step-by-step guidance when necessary.
- Push Notifications: The Notification Preferences option is turned on by default so
  that you will not miss the important system notifications. It can be manually turned
  off.

### To manage other notifications

- 1. Tap the **Me** button on the MaxiAP Job Menu.
- Tap Settings. Then tap the Push Notifications option on the Settings screen.
- 3. Tap the button on the right of the Other Notifications option to open a drop-down list.
- There are four options: Enable All Notifications; Limit to 3 Notifications or Less Per Week; Limit to 1 Notification Per Week; and Disable All Notifications. Select whichever you prefer.
- Erase Cache: clears the cache.
- Security Center: cancels your account by following the on-screen instructions.
- About: displays the current version and build ID of the MaxiAP Diag app.
- Log out: logs out of your account.

# **9** Product Troubleshooting

This chapter describes problems that you may encounter while using the Bluetooth dongle.

# **Vehicle Linking Error**

A communication error occurs if the Bluetooth dongle fails to communicate with the vehicle's control module when performing diagnostic procedures.

#### Please check the following:

- ✓ Verify that the ignition is ON.
- ✓ Check that the product connector is securely connected to the vehicle OBDII port.
- ✓ Turn the ignition off and wait for about 10 seconds. Then turn the ignition back on and try again.
- ✓ Verify that the control module is not defective.

# 10 Compliance Information

#### **FCC Compliance**

This device complies with Part 15 of the FCC Rules. Operation is subject to the following two conditions:

FCC ID: WQ8-DR2014V2

- 1. This device may not cause harmful interference.
- 2. This device must accept any interference received, including interference that may cause undesired operation.

## 

Changes or modifications not expressly approved by the party responsible for compliance would void the user's authority to operate the equipment.

This equipment has been tested and found to comply with the limits for a Class B digital device, pursuant to Part 15 of the FCC Rules. These limits are designed to provide reasonable protection against harmful interference in a residential installation.

This equipment generates uses and can radiate radio frequency energy and, if not installed and used in accordance with the instructions, may cause harmful interference to radio communications. However, there is no guarantee that interference will not occur in a particular installation. If this equipment does cause harmful interference to radio or television reception, which can be determined by turning the equipment off and on, the user is encouraged to try to correct the interference by one or more of the following measures:

- Reorient or relocate the receiving antenna.
- Increase the separation between the equipment and receiver.
- Connect the equipment into an outlet on a circuit different from that to which the receiver is connected.
- Consult the dealer or an experienced radio/TV technician for help.

### **RF Warning Statement**

The device has been evaluated to meet general RF exposure requirement. The device can be used in portable exposure condition without restriction.

## **IC Warning**

This device complies with Industry Canada's licence-exempt RSS standard(s). Operation is subject to the following two conditions:

- (1) This device may not cause interference, and
- (2) This device must accept any interference, including interference that may cause undesired operation of the device.

Le présent appareil est conforme aux CNR d'Industrie Canada applicables aux appareils radio exempts de licence. L'exploitation est autorisée aux deux conditions suivantes:

- (1) l'appareil nedoit pas produire de brouillage, et
- (2) l'utilisateur de l'appareil doit accepter tout brouillage radioélectrique subi, même si le brouillage est susceptible d'en compromettre le fonctionnement.

This Class B digital apparatus complies with Canadian ICES-003.

Cet appareil numérique de la classe B est conforme à la norme NMB-003 du Canada.

#### **RoHS Compliance**

This device is declared to be in compliance with the European RoHS Directive 2011/65/EU.

#### **CE Compliance**

This product is declared to conform to the essential requirements of the following Directives and carries the CE mark accordingly:

The Radio Equipment Directive 2014/35/EU

# 11 Warranty and Service

# **Limited One Year Warranty**

Autel Intelligent Technology Corp., Ltd. (the Company) warrants to the original retail purchaser of this Autel device that should this product or any part thereof during normal usage and under normal conditions be proven defective in material or workmanship that results in product failure within one year from the date of purchase, such defect(s) will be repaired, or replaced (with new or rebuilt parts) with Proof of Purchase, at the Company's option, without charge for parts or labor directly related to the defect(s).

### 

If the warranty period is inconsistent with local laws and regulations, please comply with the relevant local laws and regulations.

The Company shall not be liable for any incidental or consequential damages arising from the use, misuse, or mounting of the device. Some states do not allow limitation on how long an implied warranty lasts, so the above limitations may not apply to you.

## This warranty does not apply to:

- Products subjected to abnormal use or conditions, accident, mishandling, neglect, unauthorized alteration, misuse, improper installation or repair or improper storage;
- Products whose mechanical serial number or electronic serial number has been removed, altered or defaced;
- Damage from exposure to excessive temperatures or extreme environmental conditions;
- 4) Damage resulting from connection to, or use of any accessory or other product not approved or authorized by the Company;
- 5) Defects in appearance, cosmetic, decorative or structural items such as framing and non-operative parts.
- 6) Products damaged from external causes such as fire, dirt, sand, battery leakage, blown fuse, theft or improper usage of any electrical source.

## IMPORTANT

All data on the product may be deleted during the repair process. You should create a back-up copy of all your data on your product before shipping it for warranty service.

# **Service and Support**

If you have any questions regarding the product, please contact one of our offices in your region.

### **Autel China Headquarters**

- **Phone:** +86 (0755) 8614-7779 (Monday-Friday, 9AM-6PM Beijing Time)
- Email: <u>support@autel.com</u>
- Address: Floor 2, Caihong Keji Building, 36 Hi-tech North Six Road, Songpingshan Community, Xili Sub-district, Nanshan District, Shenzhen City, China
- Web: www.autel.com

#### **Autel North America**

- Phone: 1-855-288-3587 (Monday-Friday, 9AM-6PM Eastern Time)
- Email: ussupport@autel.com
- Address: 36 Harbor Park Drive, Port Washington, New York, USA 11050
- Web: www.autel.com/us

### **Autel Europe**

- Phone: +49(0)89 540299608 (Monday-Friday, 9AM-6PM Berlin Time)
- Email: support.eu@autel.com
- Address: Landsberger Str. 408, 81241 München, Germany
- Web: www.autel.eu

#### **Autel APAC**

#### Japan:

- Phone: +81-045-548-6282
- Email: support.jp@autel.com
- Address: 6th Floor, Ari-nadoribiru 3-7-7, Shinyokohama, Kohoku-ku, Yokohama-shi, Kanagawa-ken, 222-0033 Japan
- Web: www.autel.com/jp

#### Australia:

- Email: ausupport@autel.com
- Address: Unit 5, 25 Veronica Street, Capalaba

#### **Autel IMEA**

• **Phone:** +971 585 002709 (in UAE)

• Email: imea-support@autel.com

Address: 906-17, Preatoni Tower (Cluster L), Jumeirah Lakes Tower, DMCC, Dubai,

UAE

• Web: www.autel.com

#### **Autel Latin America**

#### Mexico:

• **Phone:** +52 33 1001 7880 (Spanish in Mexico)

Email: <u>latsupport@autel.com</u>

 Address: Avenida Americas 1905, 6B, Colonia Aldrete, Guadalajara, Jalisco, Mexico

#### Brazil:

• Email: <a href="mailto:brsupport@autel.com">brsupport@autel.com</a>

• Address: Avenida José de Souza Campos nº 900, sala 32 Nova Campinas

Campinas – SP, Brazil

• Web: www.autel.com/br